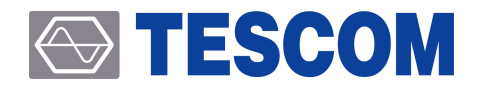

# **Simple Inspection for Faulty TC-3000C**

Application Note

v1.0

Copyright © 2018 Tescom Co., Ltd. All right reserved.

ADDRESS | (10442) #927 Unitechvil, 142, Ilsan-ro, Ilsandong-gu, Goyang-si, Gyeonggi-do, Korea TEL | +82-31-920-6600 FAX | +82-31-920-6607 E-MAIL | support@tescom.org Homepage | www.tescom.co.kr

# <span id="page-2-0"></span>**Table of Contents**

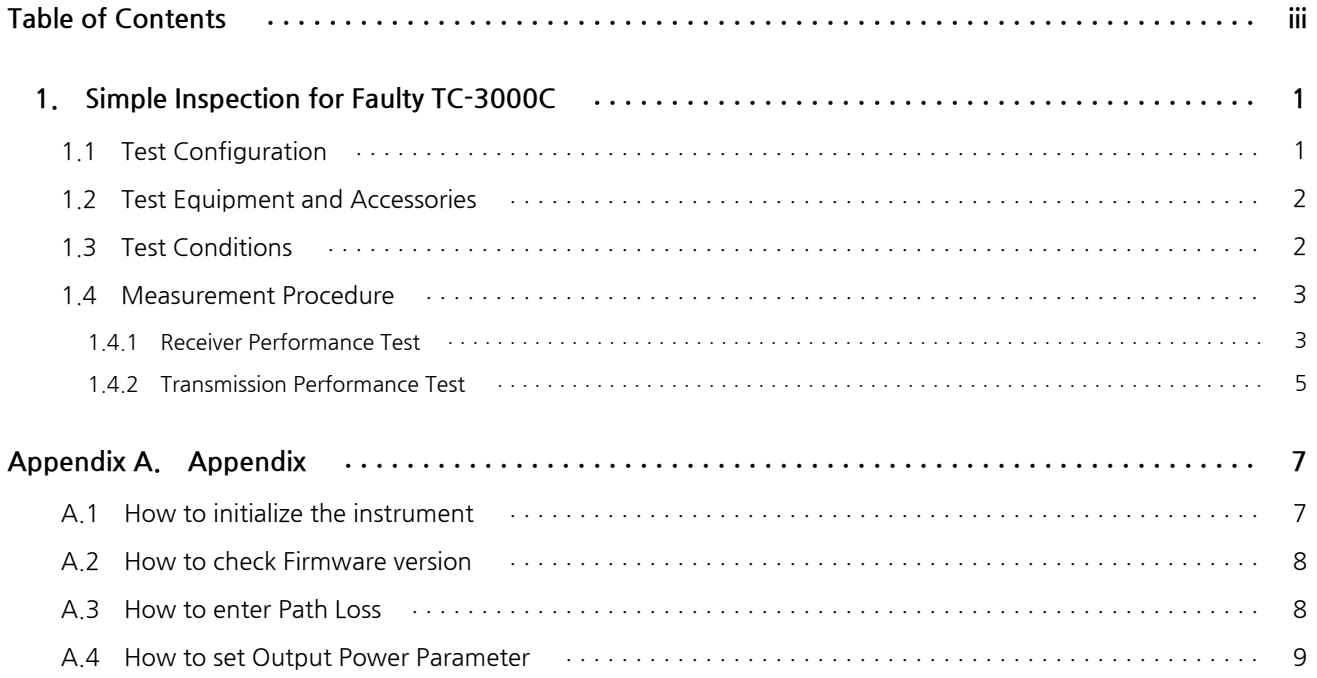

# <span id="page-4-0"></span>**1. Simple Inspection for Faulty TC-3000C**

The performance test of TC-3000C is based on the performance test method of the instrument through the user's equipment diagnosis specified in the user manual.

The method presented in this document is an inspection method that can determine the status using the relative measurement values when two TC-3000C are prepared and the test environment configuration described in the manual will be difficult. (Signal Generator, Spectrum Analyzer, Power Meter, etc.)

#### **ACAUTION**

First, set the equipment as a reference that is considered to be in good condition and set the other TC-3000C as the DUT. In this case, be careful with the reference setting that can cause errors in determining the faulty unit.

## <span id="page-4-1"></span>**1.1 Test Configuration**

Equipment 1 : Reference unit

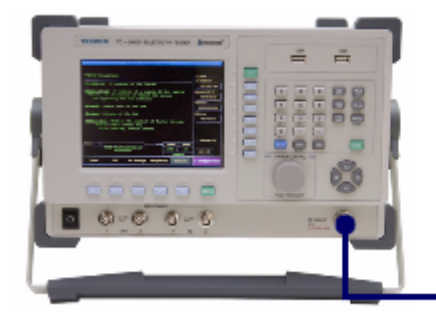

Equipment 2 : Measured unit (DUT)

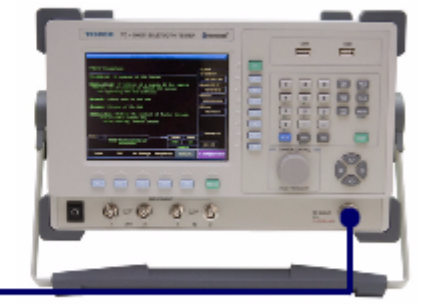

RF Cable

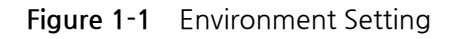

## **1.2 Test Equipment and Accessories**

<span id="page-5-0"></span>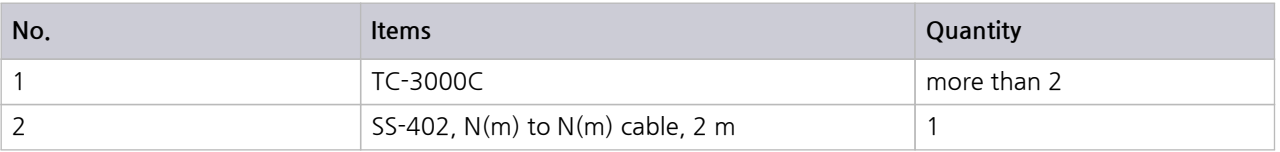

## **1.3 Test Conditions**

#### <span id="page-5-1"></span>**1** Instrument Initialization

Before testing, initialize the parameters by PRESET (FCN + INCR SET) for the Reference and the DUT respectively. (See A.1 How to initialize the instrument)

**2** Use recommended firmware

Use Firmware Version of v3.60 or later in System Information. (See A.2 How to check Firmware version )

#### **STESCOM**

# **1.4 Measurement Procedure**

### <span id="page-6-0"></span>**1.4.1 Receiver Performance Test**

Use reference equipment as a transmitter to test if the DUT receives correctly.

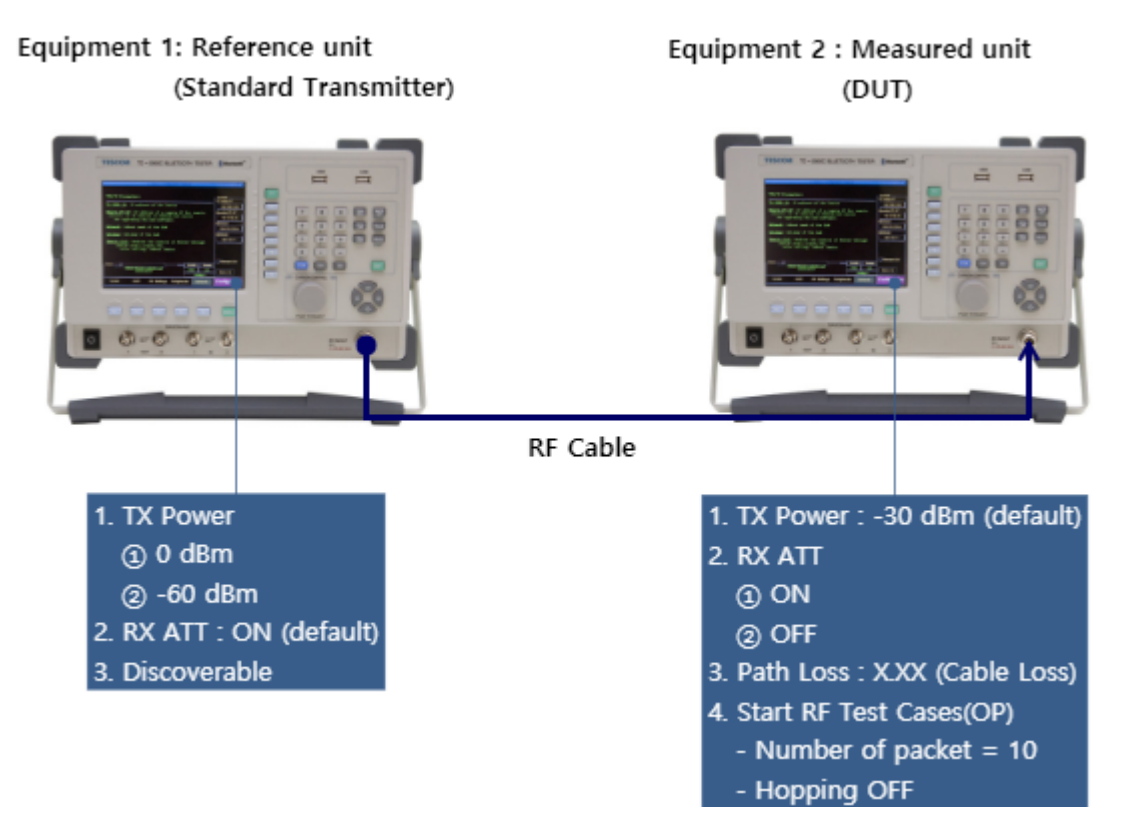

**Figure 1-2** Setup for receiver performance test

#### **1.4.1.1 Test Procedure**

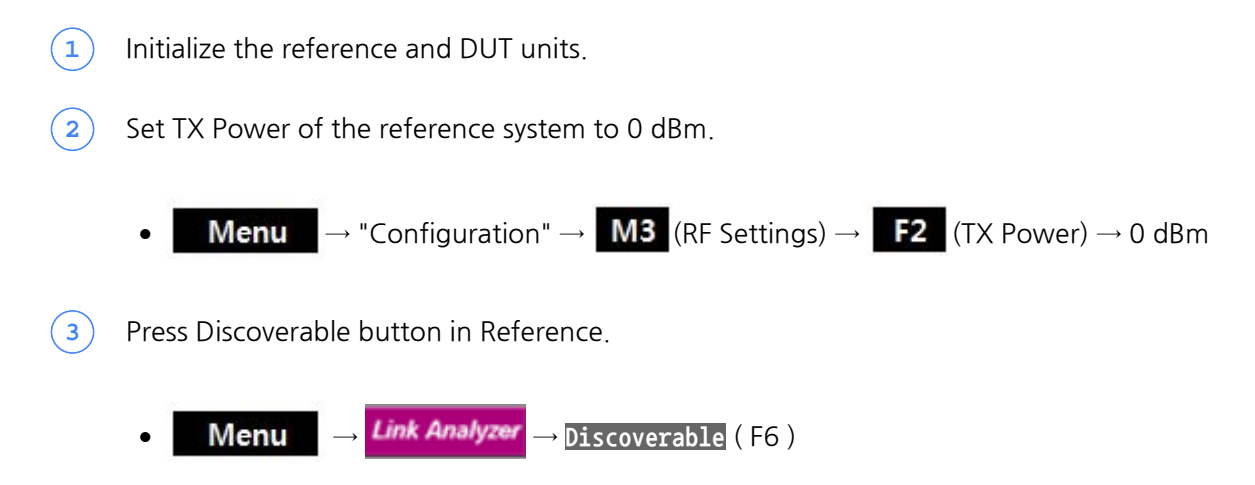

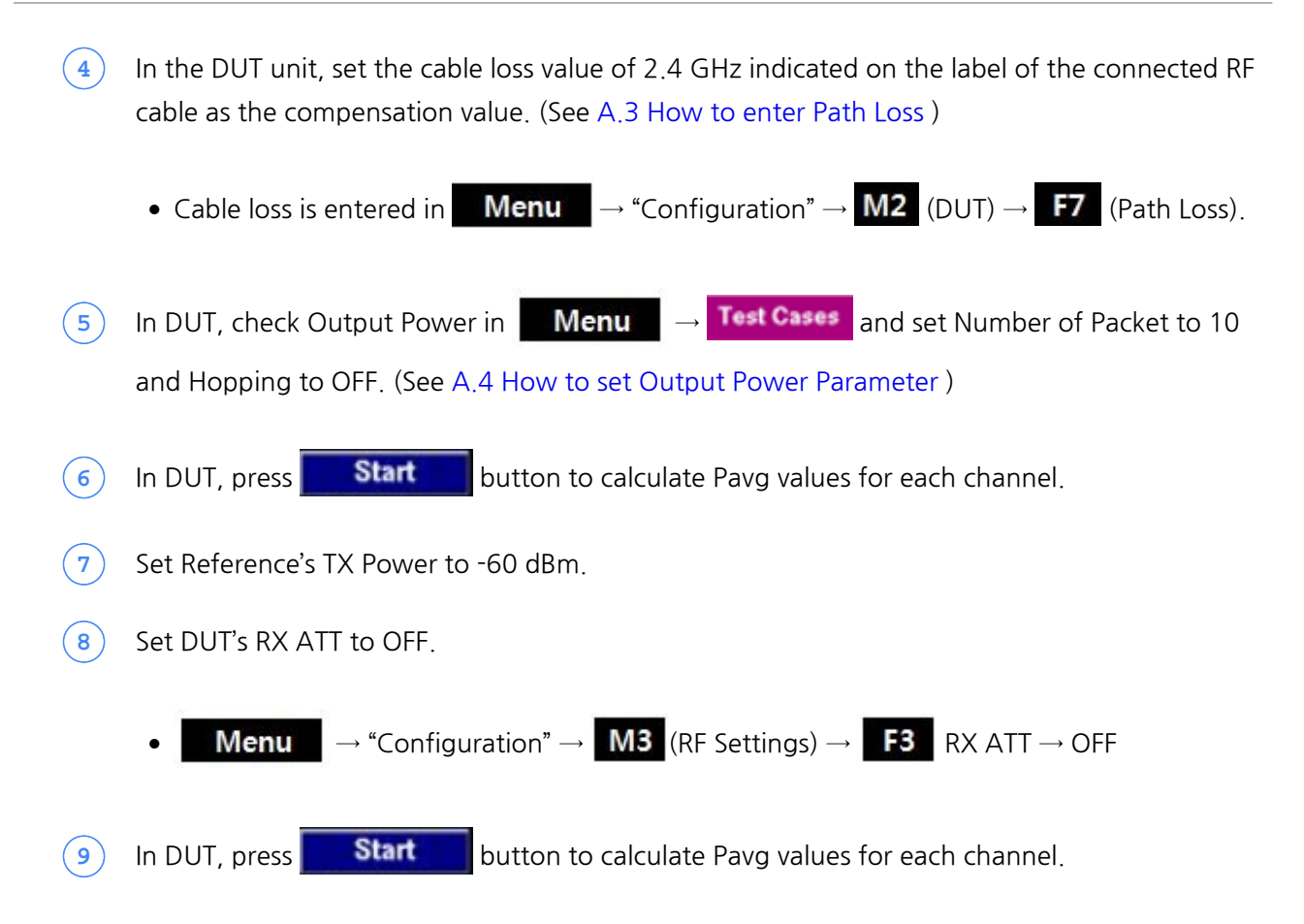

#### **1.4.1.2 Judgment**

Take the average of the Pavg for each channel obtained in the above test and check that each DUT is within  $+/-$  1.5dB of the average value. If it escapes, it may be suspicious of badness.

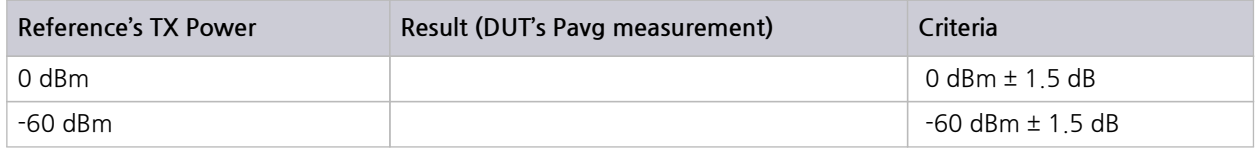

#### $|\triangle$  CAUTION

Decide DUT's RX ATT according to the TX Power of Reference.

- \* Set the RX ATT of DUT to ON, in case TX power of reference is 0 dBm,
- \* Set the RX ATT of DUT is set to OFF, in case TX power of reference is -60 dBm

### **1.4.2 Transmission Performance Test**

<span id="page-8-0"></span>The reference unit becomes the receiver and test if DUT's transmission is normal.The test need to be repeated by placing the reference and DUT in reversed position during the reception performance test of the instrument

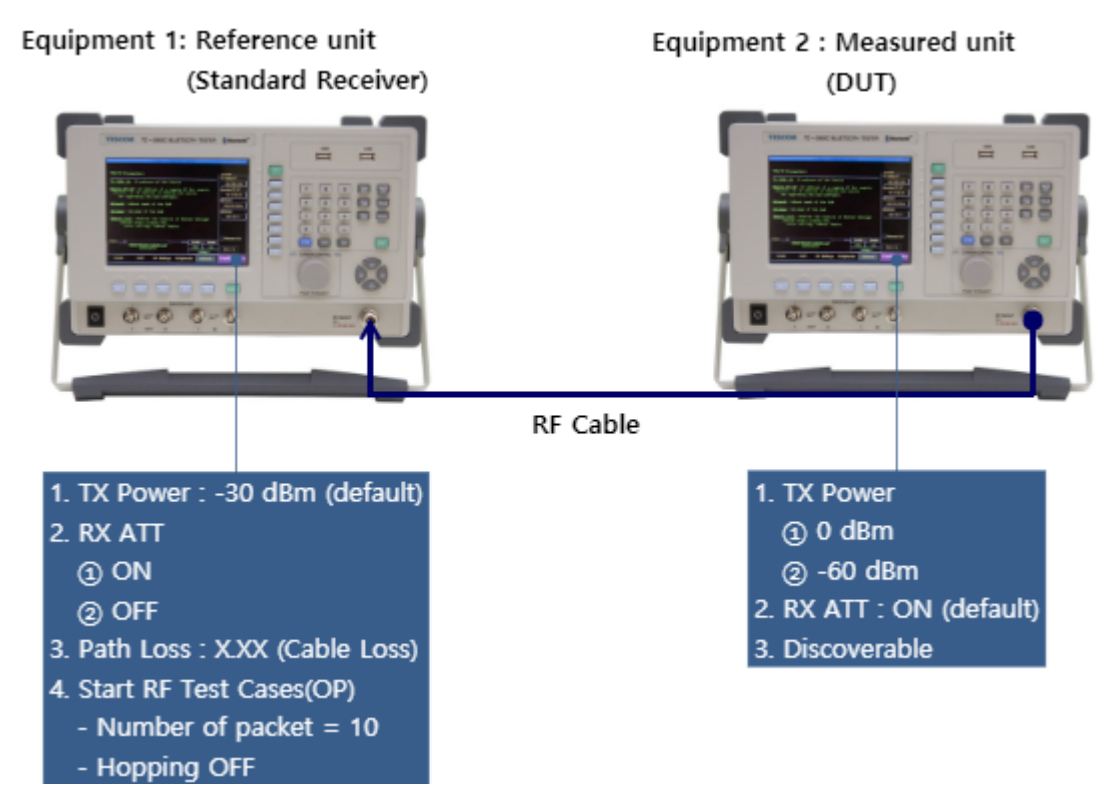

**Figure 1-3** Setup for transmission performance test

#### **1.4.2.1 Test Procedure**

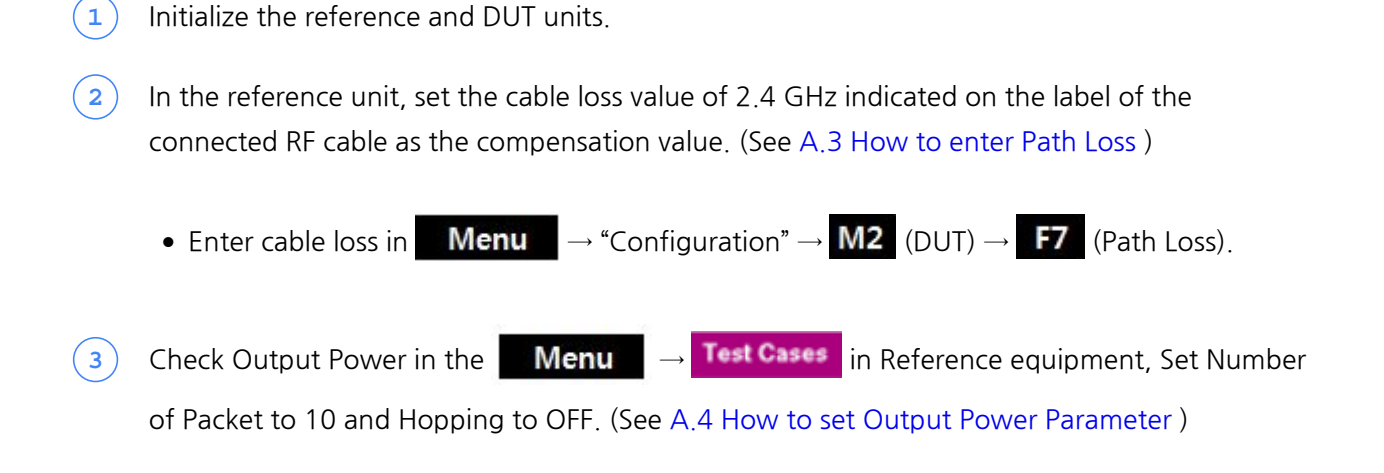

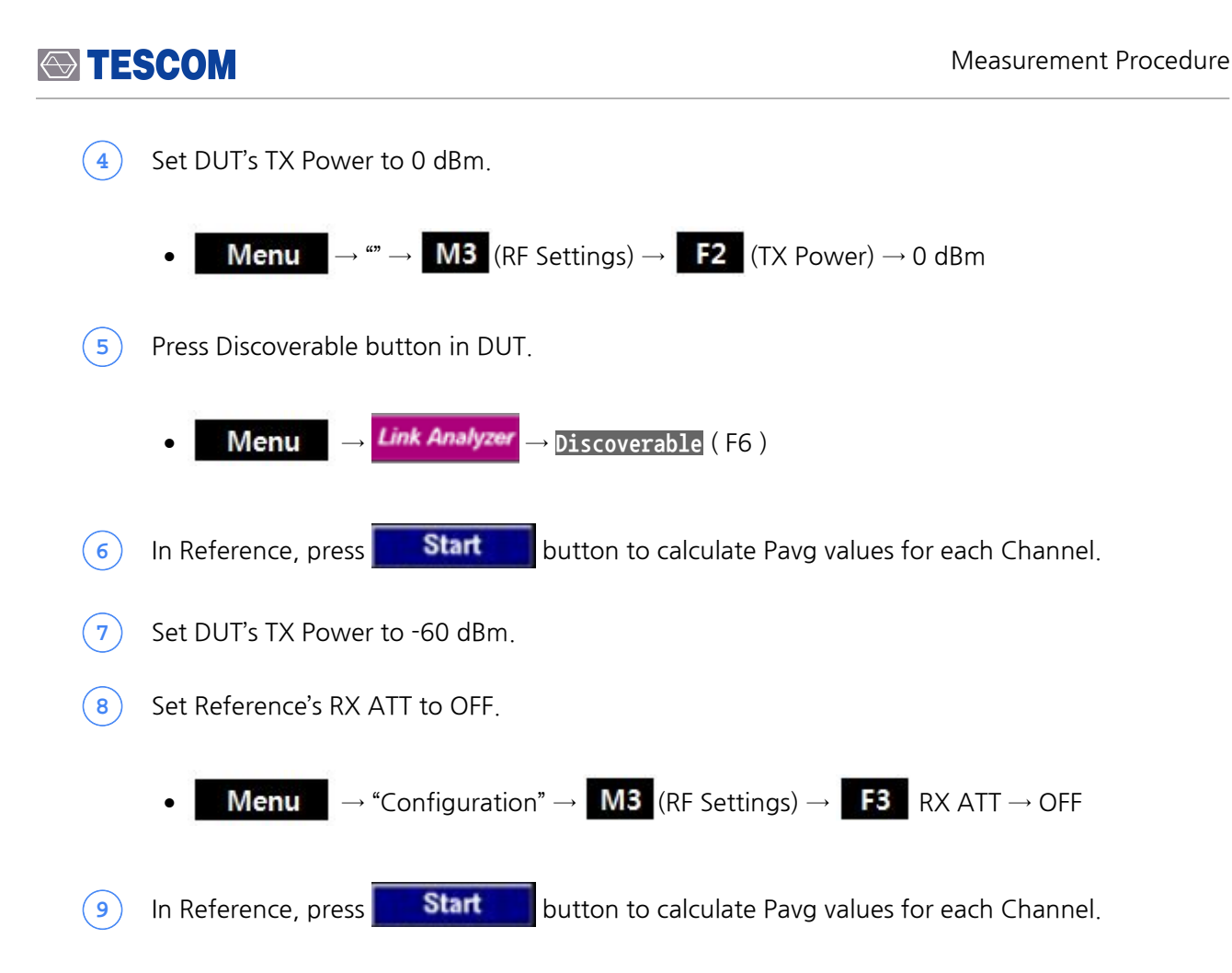

#### **1.4.2.2 Judgment**

Take the average of the Pavg for each channel obtained in the above test and check that each DUT is within +/- 1.5dB of the average value. If it escapes, it may be suspicious of badness.

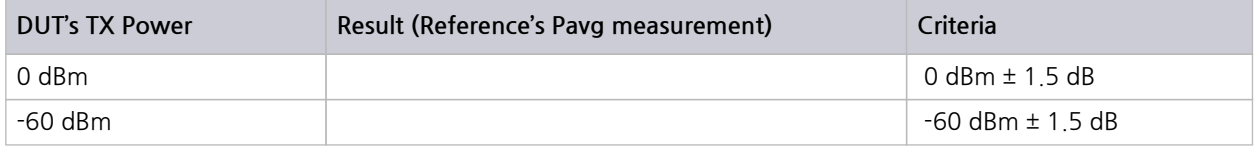

# <span id="page-10-0"></span>**Appendix A.**

# **Appendix**

## <span id="page-10-1"></span>**A.1 How to initialize the instrument**

**● (FCN) + (INCR SET) = PRESET** , all settings are initialized.

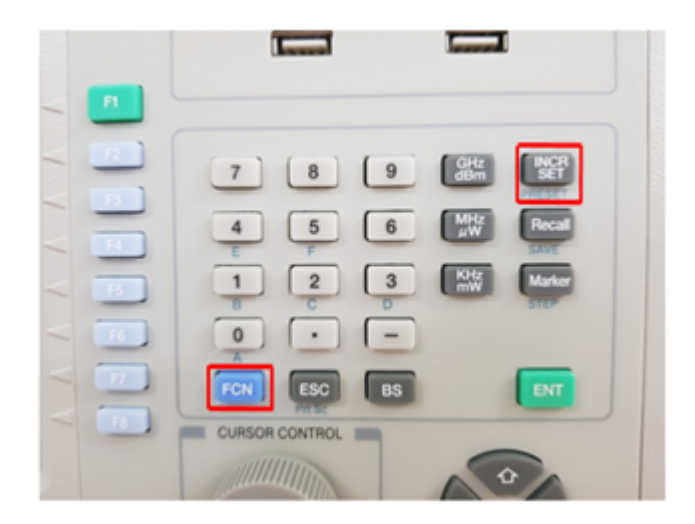

## **A.2 How to check Firmware version**

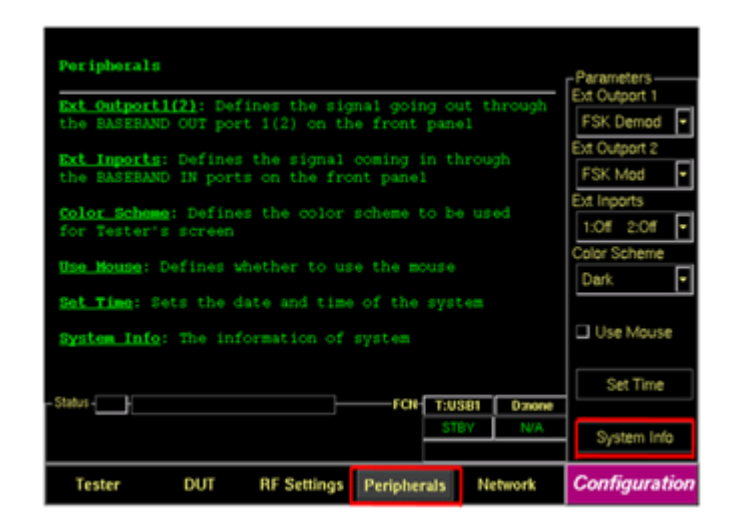

**Menu**  $\rightarrow$  ""  $\rightarrow$  M4 (Peripherals)  $\rightarrow$  F8 (System Info)

### **A.3 How to enter Path Loss**

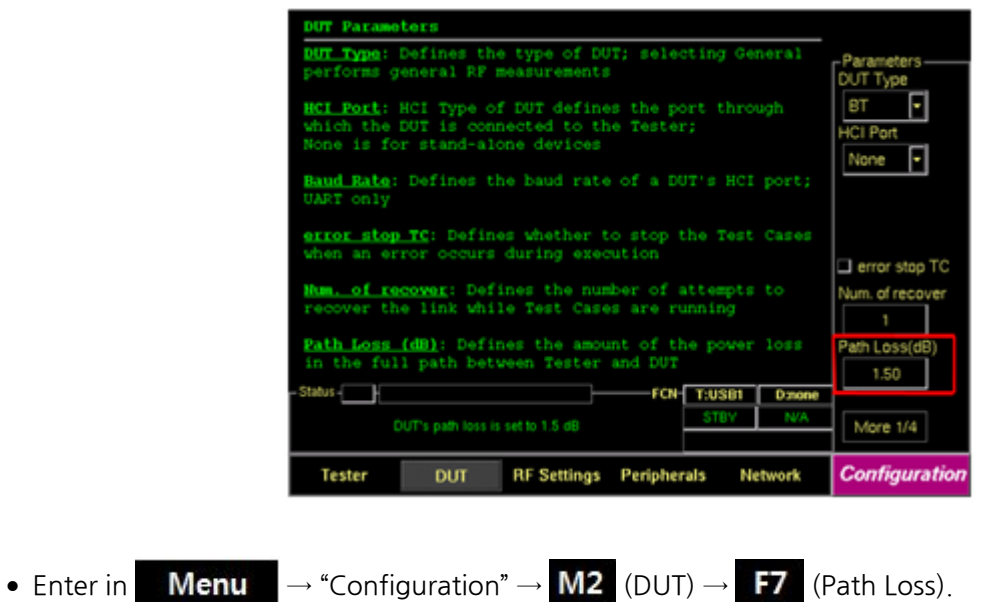

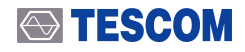

#### **NOTICE**

Enter the Cable Loss value at 2450 MHz of SS-402 N (m) to N (m) 2m cable provided at the factory.

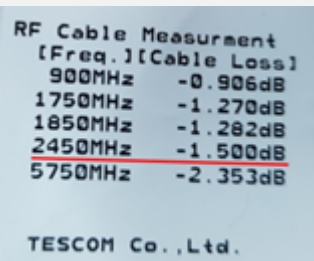

## **A.4 How to set Output Power Parameter**

**●** Set Number of packets to 10 and Hopping Mode to OFF in basic settings and press Start button.

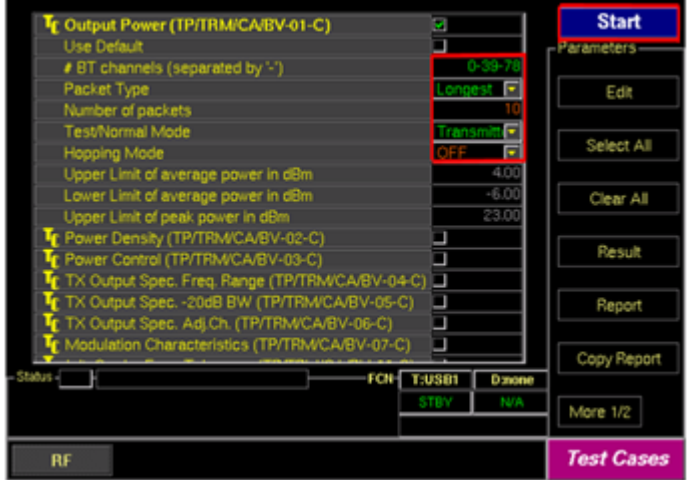